<span id="page-0-0"></span>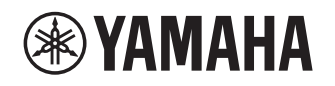

# **Supplement for Pandora®**

# **Using the Pandora service and the EN** extending the Contract of Contract of Contract of Contract of EN

The Pandora service is available in the U.S.A., Australia and New Zealand only.

Le service Pandora est disponible aux États-Unis, en Australie et en Nouvelle-Zélande uniquement.

Pandora is a free, personalized Internet radio service playing only music you love. Enter your favorite artists or tracks and Pandora will bring an effortless personal soundtrack into your living room. Rate tracks as they play, because Pandora caters to your tastes and adapts stations to your feedback on the spot.

Since all Pandora accounts are portable, you can always access your own personalized Pandora stations from any computer or device in the United States, Australia and New Zealand that supports Pandora.

Pandora is currently only available within these countries due to licensing restrictions.

Pandora is always free, with the option to upgrade to Pandora One which is completely free of all advertising and comes with additional features.

For more information, http://www.pandora.com

Pandora, the Pandora logo, and the Pandora trade dress are trademarks or registered trademarks of Pandora Media, Inc. Used with permission.

### **NOTE**

- Configure basic settings for the MusicCast CONTROLLER app before using the service.
- To use this function, the unit must be connected to the Internet. For detail on connections and network settings, refer to "Owner's Manual".
- The actual display may be partly different from display images used on this document depending on the model.

# **Pandora account sign-in**

To start using the Pandora service on this unit, sign in to your account using the MusicCast CONTROLLER app installed on your mobile device. Follow the instructions on the app screen.

## MusicCast CONTROLLER app

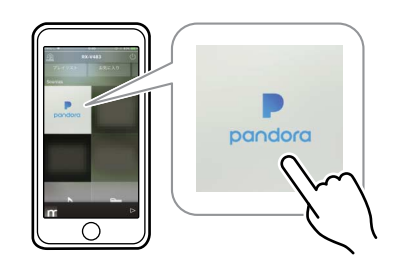

# **Creating Pandora stations**

Pandora lets you create custom radio stations that play only music you love. Just type in your favorite track or artist and Pandora will create a station that plays similar music.

#### **NOTE**

• If there are no Pandora stations in your account, the "Create Station" screen appears automatically. In this case, proceed to Step 4 and create Pandora stations.

## **1 Press NET repeatedly to select "Pandora" as the input source.**

The browse screen is displayed on the TV.

## **NOTE**

• If playback of any Pandora station is ongoing, the playback screen is displayed. Press RETURN to display the browse screen.

## **2 Use the cursor keys to select " " and press ENTER.**

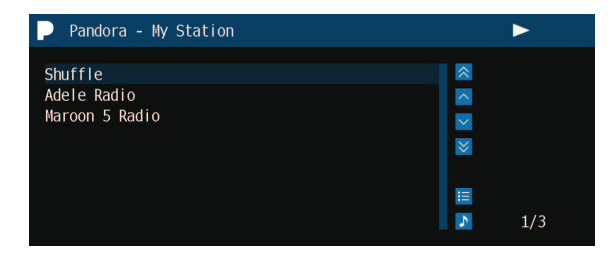

**3 Use the cursor keys to select "Create Station" and press ENTER.**

## **4 Use the cursor keys and ENTER to enter the name of an artist or a track (all or part of the name) and select "Search".**

The auto-complete list will appear on the right side of the screen during the name entry. If you select an artist or a track from the list, it will be added to your Pandora stations. The playback of the selected station starts automatically and the playback screen is displayed. To close the "Create Station" screen and return to the browse screen, press RETURN.

## **5 Perform the following procedure.**

### **If both artists and tracks are found**

- 1 Use the cursor keys to select "ARTISTS" or "TRACKS" and press ENTER.
- 2 Use the cursor keys to select a desired item and press ENTER.

The selected item is added to your Pandora stations. The playback starts automatically and the playback screen is displayed.

## **If either artists or tracks are found**

Use the cursor keys to select a desired item and press ENTER.

The selected item is added to your Pandora stations. The playback starts automatically and the playback screen is displayed.

#### **If only one item is found**

In this case, the item found is automatically added to your Pandora stations. The playback starts automatically and the playback screen is displayed.

#### **If no items are found**

Press ENTER and repeat Step 4 to try another keyword.

## **NOTE**

• To return to the browse screen, press RETURN.

# **Playback of Pandora stations**

If you have created Pandora stations, follow the procedure below to select a Pandora station to be played.

## **1 Press NET repeatedly to select "Pandora" as the input source.**

The browse screen (My Station list) is displayed on the TV.

## **NOTE**

• If playback of any Pandora station is ongoing, the playback screen is displayed.

## **2 Use the cursor keys to select a Pandora station and press ENTER.**

Playback of the selected station starts and the playback screen is displayed.

### **NOTE**

• Items such as track title are also displayed on the front display. Each time you press INFO on the front panel, the displayed item changes.

# **Browse screen**

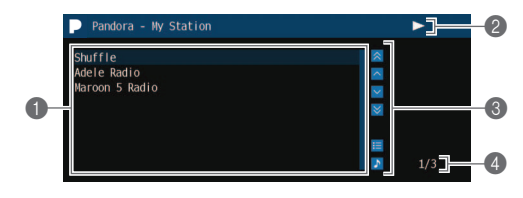

## **1 My Station list**

Displays the list of Pandora stations.

A speaker icon indicates the station currently played back.

## **NOTE**

• To return to the Top screen, press and hold RETURN.

## 2 **Playback indicators (play/pause)**

## 3 **Operation menu**

Press the cursor key  $($   $\triangleright)$  and then use the cursor keys  $(\triangle/\nabla)$  to select an item. Press ENTER to confirm the selection.

To close the submenu, press RETURN.

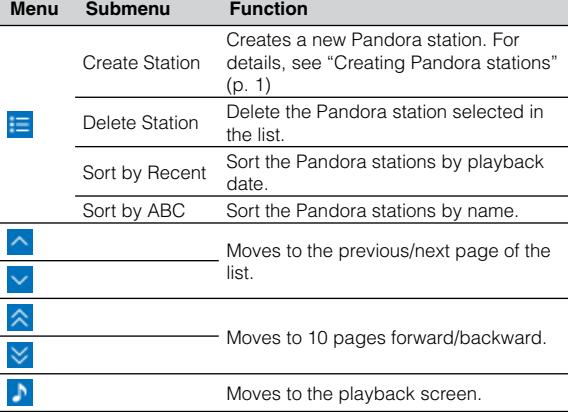

### **NOTE**

ŧ

- Submenus available in " $\frac{1}{2}$ " vary depending on the selected item.
- 4 **Item number/total**

## **Playback screen**

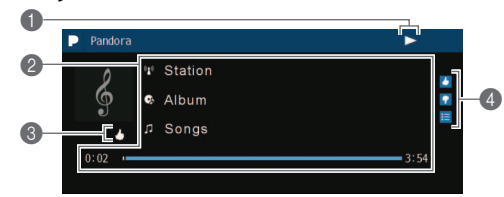

## 1 **Playback indicators (play/pause)**

### 2 **Playback information**

Displays the station name, album name, track title and elapsed/total time.

## 3 **Feedback indicator**

Displays your feedback (thumb up/down) for the current track.

## 4 **Operation menu**

Press the cursor key  $($   $\triangleright)$  and then use the cursor keys  $(\triangle/\nabla)$  to select an item. Press ENTER to confirm the selection.

To close the submenu, press RETURN.

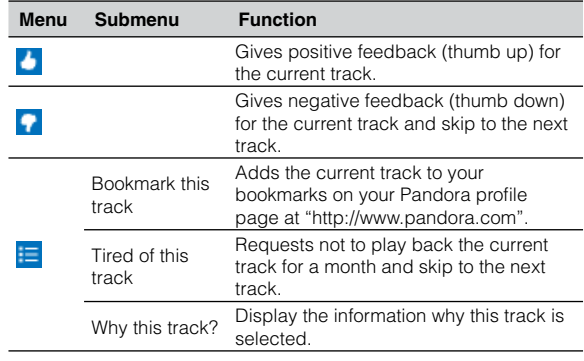

## **NOTE**

- You can also use the external device operation keys  $(\blacktriangleright, \blacksquare, \blacksquare, \blacksquare, \blacksquare)$  $\blacktriangleright$ ) on the remote control to control playback.
- SKIP function is not available during advertisement broadcast.

Manual Development Group © 2017 Yamaha Corporation

Published 02/2017 IP-A0